Міністерство внутрішніх справ України Харківський національний університет внутрішніх справ Науково-дослідна лабораторія з проблем розвитку інформаційних технологій Кафедра кримінального процесу та організації досудового слідства факультету № 1

# **МЕТОДИЧНІ РЕКОМЕНДАЦІЇ щодо використання комп'ютерної програми «Навчальний ЄРДР» (для ролі «курсант»)**

2-ге видання, перероблене і доповнене

Харків ХНУВС 2020

#### УДК 343.13:004](477)(072) М54

#### **Розробники:**

*Коршенко В. А.*, канд. юрид. наук, завідувач наук.-дослід. лабораторії з проблем розвитку інформаційних технологій ХНУВС;

*Демидов З. Г.*, старший наук. співробітник наук.-дослід. лабораторії з проблем розвитку інформаційних технологій ХНУВС;

*Колмик О. О.*, наук. співробітник наук.-дослід. лабораторії з проблем розвитку інформаційних технологій ХНУВС;

*Юхно О. О.*, д-р юрид. наук, професор, завідувач каф. кримінального процесу та організації досудового слідства ХНУВС;

*Абламський С. Є.*, канд. юрид. наук, доц., доц. каф. кримінального процесу та організації досудового слідства ХНУВС;

*Мордвинцев М. В.*, канд. тех. наук, доц., провідний наук. співробітник наук. дослід. лабораторії з проблем розвитку інформаційних технологій ХНУВС;

*Нечаєва І. О.*, викладач каф. кримінального процесу та організації досудового слідства ХНУВС.

#### **Рецензенти:**

*Ковтун О. В.*, канд. юрид. наук., начальник Управління дізнання Національної поліції України;

*Лук'яненко Ю. В.*, канд. юрид. наук, заступник керівника Роменської місцевої прокуратури Сумської області;

*Степанюк Р. Л.*, д-р юрид. наук, проф., проф. кафедри криміналістики та судової експертології ХНУВС.

*Рекомендовано Вченою радою Харківського національного університету внутрішніх справ (протокол № 8 від 28.10.2020)*

М54 **Методичні** рекомендації щодо використання комп'ютерної програми «Навчальний ЄРДР» (для ролі «курсант») / В. А. Коршенко, З. Г. Демидов, О. О. Колмик та ін. ; МВС України, Харків. нац. ун-т внутр. справ. – 2-ге вид., перероб. і допов. – Харків : ХНУВС, 2020. – 32 с.

У зв'язку з необхідністю набуття курсантами навичок практичної роботи з ЄРДР та за вказівкою ректора ХНУВС працівниками науководослідної лабораторії з проблем розвитку інформаційних технологій у співробітництві з факультетом № 1 розроблено «Навчальний ЄРДР», який являє собою Web-орієнтований програмний продукт, що зовнішньо імітує інтерфейс ЄРДР і дає можливість курсантам набути практичних навичок роботи з ним.

#### **УДК 343.13:004](477)(072)**

© Коршенко В. А., Демидов З. Г., Колмик О. О., Юхно О. О., Абламський С. Є., Мордвинцев М. В., Нечаєва І. О., розроблення, 2020 © Харківський національний університет внутрішніх справ, 2020

# **Зміст**

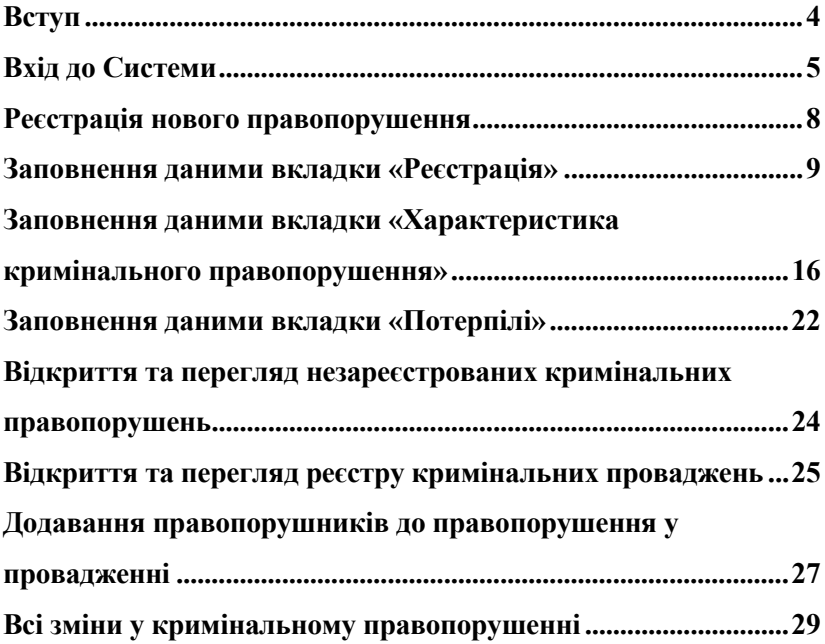

### **Вступ**

<span id="page-3-0"></span>Єдиний реєстр досудових розслідувань (ЄРДР) створено на виконання вимог п. 22 Перехідних положень до Кримінального процесуального кодексу України. Утримувачем і розпорядником ЄРДР є Генеральна прокуратура України. У Національній поліції на базі ІПС «Армор» працює підсистема КК 2012, яка реалізує доступ до ЄРДР у режимі «онлайн» (тільки читання) для складання статистичних звітів, однак функціонує з власним, не схожим на ЄРДР інтерфейсом. У курсантів ХНУВС немає доступу до зазначених систем навіть з метою ознайомлення.

У зв'язку з необхідністю набуття курсантами навичок практичної роботи з ЄРДР та за вказівкою ректора ХНУВС працівниками науково-дослідної лабораторії з проблем розвитку інформаційних технологій у співробітництві з факультетом № 1 було розроблено «Навчальний ЄРДР», який являє собою Web-орієнтований програмний продукт, що зовнішньо імітує інтерфейс ЄРДР і дає можливість курсантам набути практичних навичок роботи з ним. Тобто представникам правоохоронних органів не потрібно буде витрачати час, щоб займатися кураторством новачків і навчати їх, як працювати із системою реєстрації правопорушень.

Функціонал програмного продукту «Навчальний ЄРДР» дає можливість розподілення ролей «адміністратор», «викладач», «курсант». Роль «курсант» дозволяє реєструвати правопорушення, вносити всі дані в імітовану єдину базу даних та обробляти їх. У навчальній версії відтворено практично весь функціонал слідчого, що значно допоможе випускникам ХНУВС на початкових стадіях роботи. Роль «викладач» дозволяє перевіряти правильність інформації, яку вносять курсанти. Роль «адміністратор» дає можливість розподіляти ролі «викладач» і «курсант», генерувати логіни та паролі, переглядати історію активності користувачів.

## **Вхід до Системи**

<span id="page-4-0"></span>Для того, щоб розпочати роботу з **навчальною системою «Єдиний реєстр досудових розслідувань»** (далі – Система), необхідно ввести в адресній строчці браузера таку адресу: 193.105.7.200/erdr/web. Після переходу на вказану адресу відкриється стартова сторінка Системи, показана на рисунку 1.

Електронна адреса буде працювати лише у внутрішній мережі комп'ютерів університету. Вхід до Системи може відбуватися лише з призначених робочих місць, розташованих у комп'ютерних класах університету.

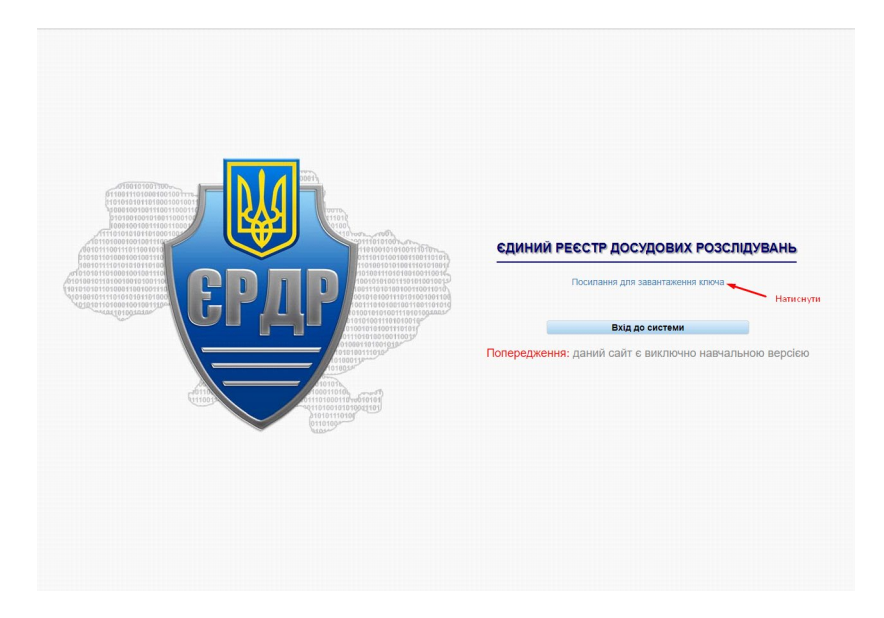

*Рисунок 1 – Стартове вікно Системи*

Для того, щоб увійти до Системи, необхідно на стартовій сторінці (рисунок 1) натиснути на «Посилання для завантаження ключа». Далі відкриється вікно, показане на рисунку 2.

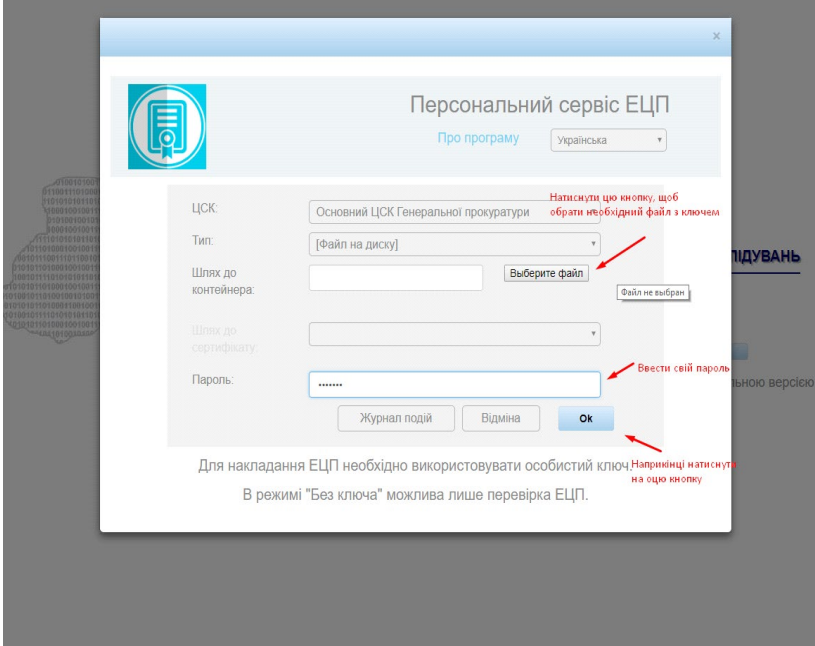

*Рисунок 2 – Завантаження електронного ключа*

Користувачеві необхідно виконати вхід до Системи, скориставшись отриманим в адміністратора паролем користувача, який необхідно ввести в поле, показане на рисунку 2, і натиснути на кнопку «Ок».

Для входу і роботи із Системою використовується електронний цифровий підпис (далі – ЕЦП). Для того, щоб увести свій ЕЦП та отримати можливість роботи з ЄРДР, необхідно у вікні, що відкривається після натискання на кнопку «Ок» (рисунок 2), у полі «Шлях до контейнера» за допомогою кнопки «Выберите файл» обрати файл з вашим ЕЦП. Далі в полі «Пароль» знову ввести свій пароль і підтвердити дані, натиснувши на кнопку «Ок».

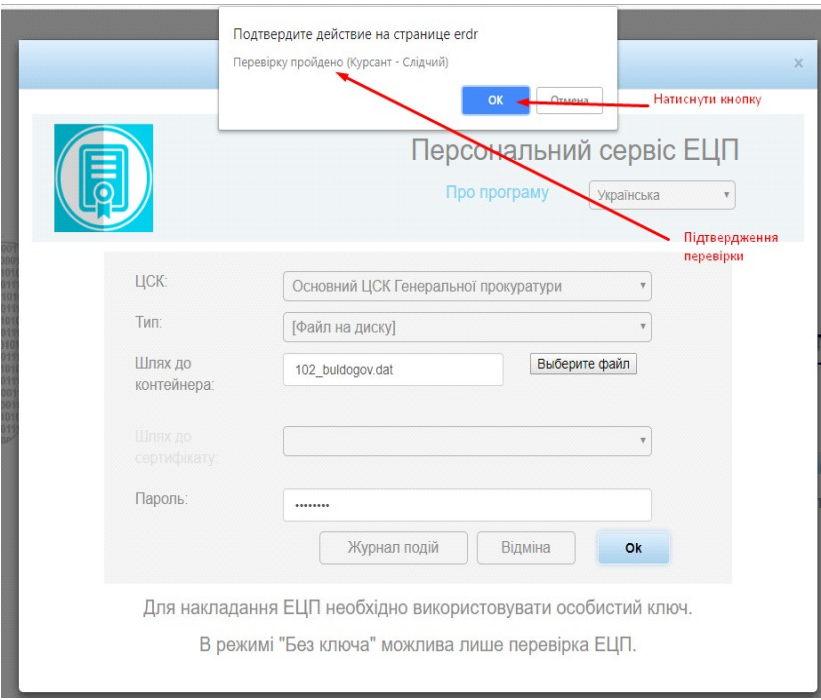

*Рисунок 3 – Вікно підтвердження входу до Системи з використанням ЕЦП*

Якщо всі дії щодо персоналізації користувача виконані вірно, на екрані комп'ютера відкриється головне меню Єдиного реєстру досудових розслідувань (рисунок 4).

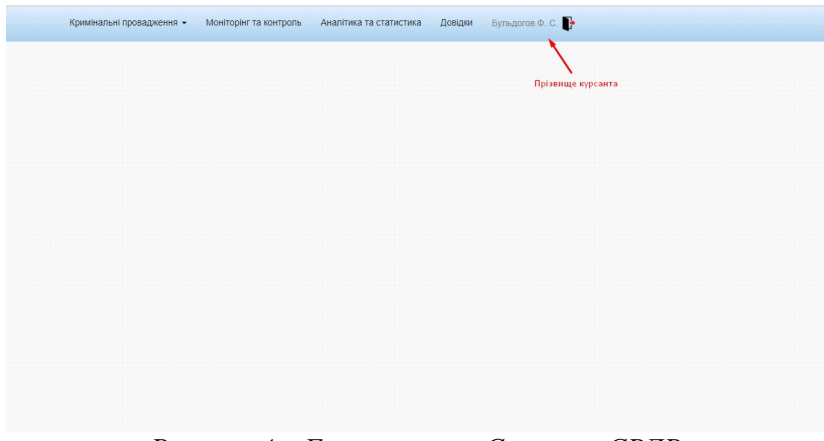

*Рисунок 4 – Головне меню Системи ЄРДР*

Оскільки Система розроблена як навчальна, всі пункти меню, крім пункту «Кримінальні провадження», працювати не будуть.

## **Реєстрація нового правопорушення**

<span id="page-7-0"></span>Для реєстрації нового правопорушення необхідно обрати в головному меню пункт «Кримінальні провадження» (рисунок 5). У підменю «Кримінальні провадження» потрібно обрати пункт «Зареєструвати кримінальне правопорушення» та натиснути на ліву кнопку миші.

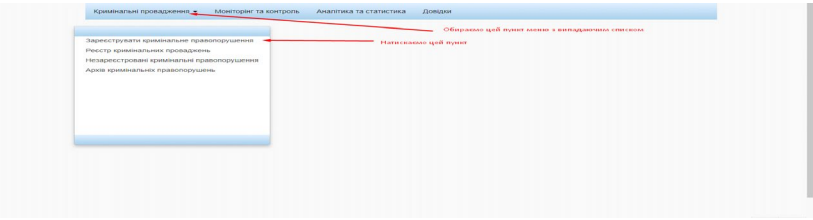

*Рисунок 5 – Реєстрація нового правопорушення*

У результаті виконаних користувачем дій відкриється форма створення нового кримінального правопорушення, зовнішній вигляд якої показано на рисунку 6.

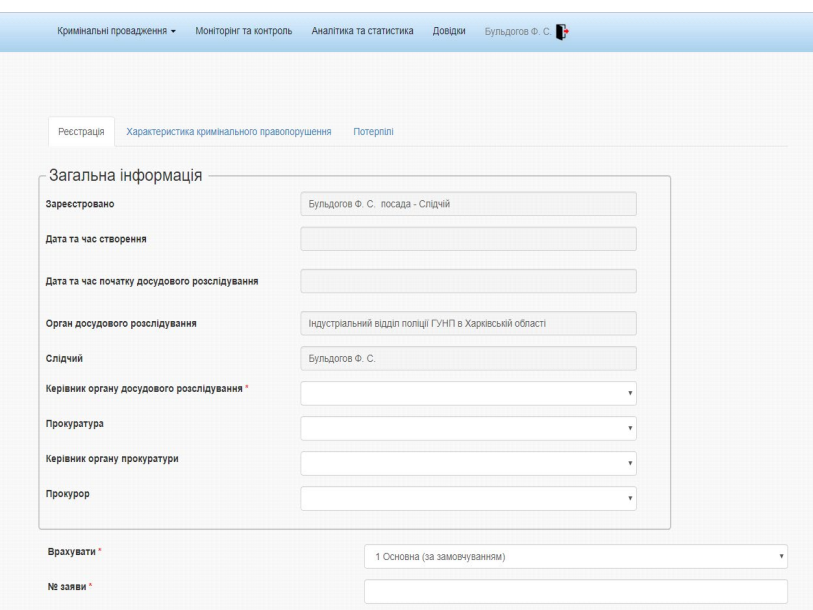

*Рисунок 6 – Форма створення нового кримінального правопорушення*

Користувач заповнює форму даними та відправляє на реєстрацію (кнопка «Відправити на реєстрацію»).

Керівник органу досудового розслідування з підменю «Незареєстровані кримінальні правопорушення» реєструє створене правопорушення.

• Система змінює статус кримінального правопорушення на «У провадженні».

• Система створює нове кримінальне провадження зі статусом «У провадженні», автоматично генерує номер провадження та фіксує дату реєстрації.

• Система прив'язує створене правопорушення до провадження.

### <span id="page-8-0"></span>**Заповнення даними вкладки «Реєстрація»**

Загальний вигляд вкладки «Реєстрація» показано на рисунку 6. На цій вкладці автоматично заповнюються такі поля (рисунок 7):

- «Зареєстровано»;
- «Орган досудового розслідування»;
- «Слідчий».

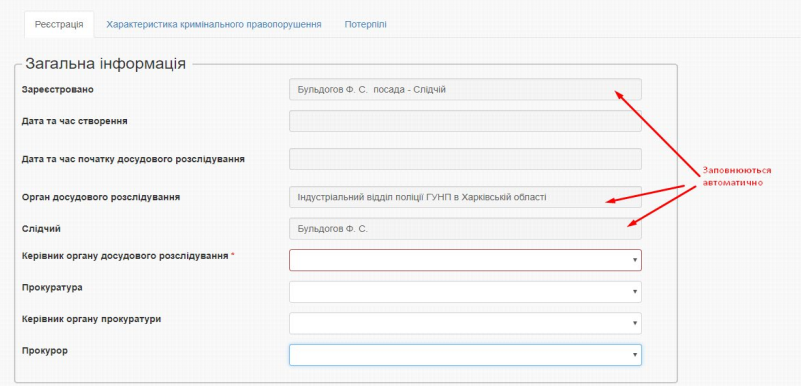

*Рисунок 7 – Заповнення форми «Реєстрація»*

Поля:

• «Дата та час створення»;

• «Дата та час початку досудового розслідування» (заповнюються подвійним клацанням миші по самому полю).

Наступні поля заповнюються вибором зі списку, що випадає:

- «Керівник органу досудового розслідування»:
- «Прокуратура»;
- «Керівник органу прокуратури»;
- «Прокурор».

Поля із зірочкою (рисунок 8) заповнюються обов'язково!

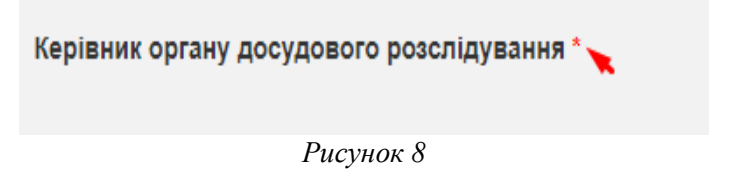

Для заповнення поля «Врахувати» необхідно натиснути на саме поле, щоб відкрити список, що випадає, в якому необхідно

обрати один із чотирьох запропонованих пунктів (за замовчуванням поле має значення «1 – основна».) Загальний вигляд поля «Врахувати» показано на рисунку 9.

| Врахувати"                                                  | 1 Основна (за замовчуванням)                                                                          |                                                                                                    |
|-------------------------------------------------------------|----------------------------------------------------------------------------------------------------|----------------------------------------------------------------------------------------------------|
| <b>Nº 33880</b>                                             | 1 Основна (за замовчуванням)<br>4 Кримінальні правопорушення минулих років та у яких прийнято рішення | 3 У кримінальному провадженні, що надійшло для проведення досудового розслідування з іноземних держав<br>5 Кримінальні правопорушення, які на день набрання чиності КПК 2012р. перебувають у провадженні |
| Дата надходження заяви, повідомлення або виявлення з іншого | джерела '                                                                                             |                                                                                                    |
| Заявник (Тип заявника фіз, юр, інше)                        | <b>© Фізична особа</b><br><b>• Юридична особа</b>                                                     | <b>В Заявник с потерпілим</b>                                                                                                    |
|                                                             | <b>• інше джерело</b>                                                                                 |                                                                                                    |

*Рисунок 9 – Заповнення поля «Врахувати»*

У випадку обрання в полі «Врахувати» пунктів 4 або 5 стають доступними для заповнення поля «№ кримінальної справи», «Дата порушення кримінальної справи» та «Встановлено особу» (рисунок 10).

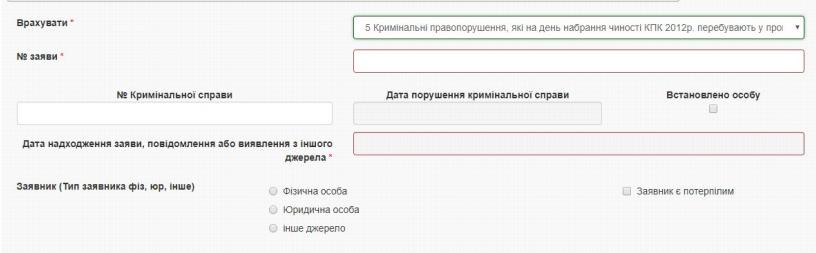

*Рисунок 10 – Вигляд поля «Врахувати» під час обрання пункту 5*

Якщо поле «Встановлено особу» обрано, то у формі «Правопорушник» закладки «Відомості про особу» стає доступним для заповнення поле «Дата».

Для вибору дати правопорушення необхідно навести курсор миші на поле введення «Дата надходження заяви …» та натиснути на поле введення (рисунок 11).

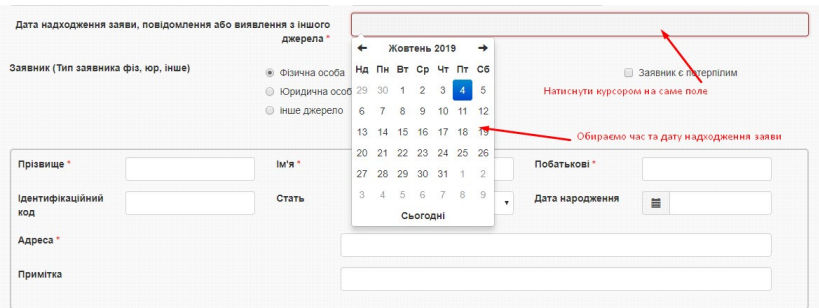

*Рисунок 11 – Вибір дати надходження заяви*

У полі «Заявник» необхідно обрати статус особи із запропонованих варіантів «Фізична особа», «Юридична особа» або «Інше джерело».

Для того, щоб додати нового заявника, необхідно заповнити всі поля «ПІБ фізичної особи», показані на рисунку 12.

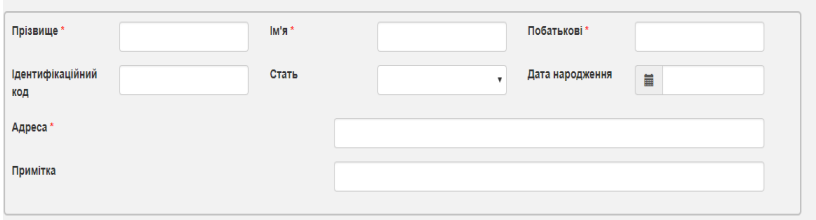

*Рисунок 12 – Вікно додавання заявника*

У полі «Правопорушення вчинено» необхідно вибрати дату. Для цього потрібно виконати такі самі дії, як під час вибору дати надходження заяви (рисунок 11). У поле «Фабула» необхідно ввести фабулу правопорушення, далі обрати кваліфікацію злочину в полі «Кваліфікація». У полі «Кваліфікація злочину чи про-

ступку» слід натиснути на піктограму **«Правития на піктор** ника. Після натискання на піктограму відкриється вікно, показане на рисунку 13. Необхідно вибрати потрібну статтю, після чого довідник закриється, а в полі відобразиться обране значення. У разі відсутності необхідної статті або помилкового входу до довідника потрібно натиснути на кнопку «Вихід».

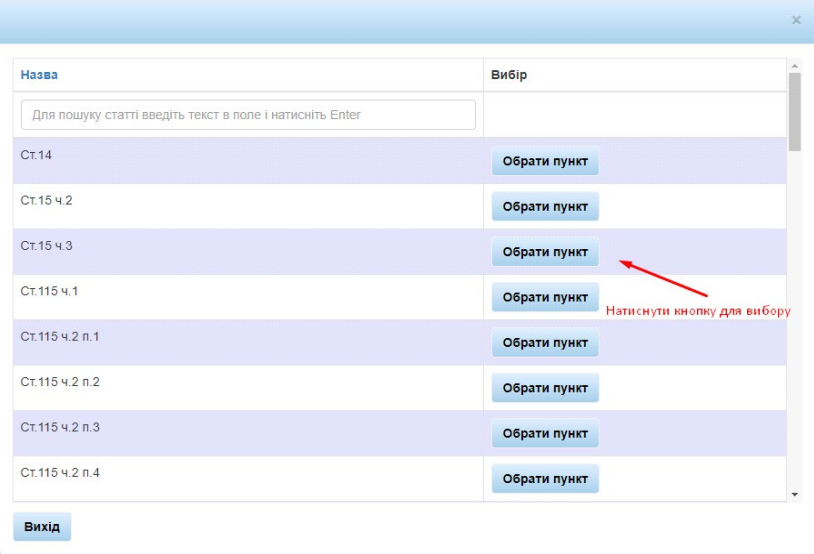

### *Рисунок 13 – Вікно довідника «Кваліфікація злочину чи проступку»*

Для заповнення поля «Територія вчинення правопорушення»

також потрібно використовувати довідник через піктограму  $\boxed{\boxplus \ }$ . Після натискання на піктограму відкриється вікно, показане на рисунку 14.

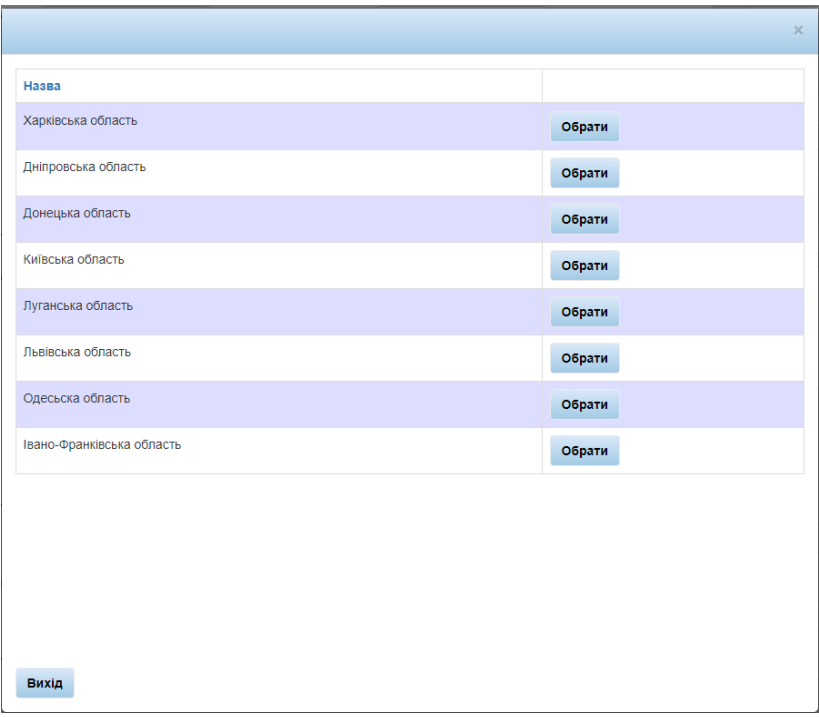

*Рисунок 14 – Вікно довідника «Територія вчинення правопорушення»*

Необхідно вибрати потрібну область, після чого перейти до вкладки з рисунку 15.

Потрібно вибрати район та натиснути на кнопку «Обрати». У разі відсутності району або помилкового входу до довідника слід натиснути на кнопку «Вихід».

|                                            |       |        | $\times$             |
|--------------------------------------------|-------|--------|----------------------|
| Назва                                      |       |        | $\Delta$             |
| Балаклійський район, Харківська область    | назад | обрати |                      |
| Барвінківський район, Харківська область   | назад | обрати |                      |
| Близнюківський район, Харківська область   | назад | обрати |                      |
| Богодухівський район, Харківська область   | назад | обрати |                      |
| Борівський район, Харківська область       | назад | обрати |                      |
| Валківський район, Харківська область      | назад | обрати |                      |
| Великобурлуцький район, Харківська область | назад | обрати |                      |
| Вовчанський район, Харківська область      | назад | обрати |                      |
| Дергачівський район, Харківська область    | назад | обрати |                      |
| Дворічанський район, Харківська область    | назад | обрати |                      |
| Зачепилівський район, Харківська область   | назад | обрати |                      |
| Зміївський район, Харківська область       | назад | обрати | $\blacktriangledown$ |
| Вихід                                      |       |        |                      |

*Рисунок 15 – Друге вікно довідника «Територія вчинення правопорушення»*

У разі необхідності заповнення поля «Екологічні правопорушення» потрібно провести ті самі дії, що і в попередніх випадках.

Поля «Кримінальне правопорушення, пов'язане з проведенням антитерористичної операції» та «Кримінальне правопорушення, щодо застосування катування» (рисунок 16) заповнюються обов'язково.

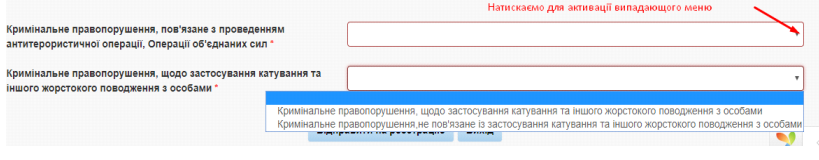

*Рисунок 16*

Після заповнення полів вкладки «Реєстрація» потрібно перейти до наступних вкладок.

### <span id="page-15-0"></span>**Заповнення даними вкладки «Характеристика кримінального правопорушення»**

Для того, щоб почати роботу із заповнення вкладки «Характеристика кримінального правопорушення», необхідно обрати її у вікні форми створення нового кримінального правопорушення (рисунок 17).

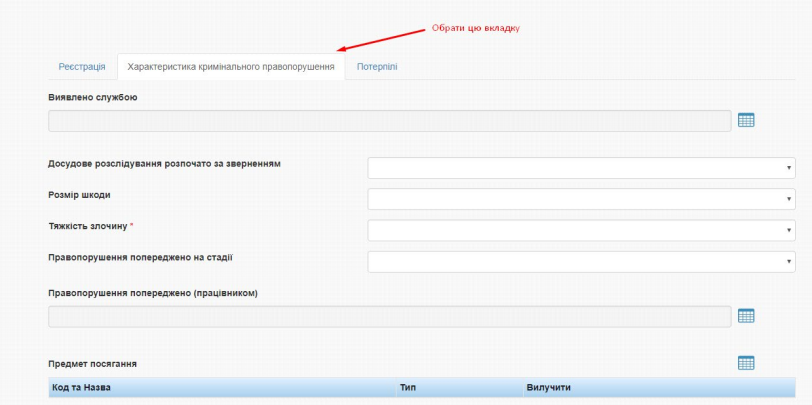

*Рисунок 17 – Вкладка «Характеристика кримінального правопорушення»*

Слід заповнити всі потрібні поля на цій вкладці:

- «Виявлено службою»;
- «Правопорушення попереджене (працівником)»;
- «Предмет посягання»:
- «Місце вчинення правопорушення»;
- «Додати запис»;
- «На закритих об'єктах»;
- «Громадське місце»;
- «Охорона об'єкта»;
- «Вид економічної діяльності»;
- «Знаряддя та засоби вчинення правопорушення»;
- «Вилучено предметів злочинної діяльності»;
- «Провели огляд місця подій»;
- «Додаткові відмітки щодо кваліфікації».

Для вибору значення в полях потрібно натиснути на піктог-

раму їх довідника, після чого відкриється вікно, показане на рисунку 18. Користувач обирає необхідний пункт, після чого довідник закриється, а у відповідному полі буде відображене обране значення. У разі відсутності потрібної статті або помилкового входу до довідника необхідно натиснути на кнопку «Вихід».

| Код            | Назва                                                       | Вибір        |
|----------------|-------------------------------------------------------------|--------------|
| 60             | Прокурор                                                    | Обрати пункт |
| 1              | слідчий прокуратури                                         | Обрати пункт |
| $\overline{2}$ | слідчий ОВС                                                 | Обрати пункт |
| 3              | у т. ч. по розслідуванню організованої злочинної діяльності | Обрати пункт |
| 5              | слідчий СБУ                                                 | Обрати пункт |
| 6              | слідчий податкової міліції                                  | Обрати пункт |
| 40             | слідчий державного бюро розслідувань                        | Обрати пункт |
| $\overline{4}$ | Штатний працівник дізнання                                  | Обрати пункт |

*Рисунок 18 – Вікно довідника «Виявлено службою»*

Наступні поля заповнюються зі списку, що випадає, в якому треба вибрати потрібне значення:

- «Досудове розслідування розпочато за зверненням»:
- «Розмір шкоди»;
- «Тяжкість злочину»;
- «Правопорушення попереджене на стадії»;

• «Окремі відмітки щодо кваліфікації (для військових формувань та об'єднань)»;

• «Військові формування, органи спеціального призначення, державні органи у сфері оборони, в яких вчинено злочин».

Приклад списку, що випадає, для поля «Тяжкість злочину» наведено на рисунку 19. Для його відкриття слід натиснути на трикутник у правій частині поля. Потім у вікні, що відкрилося, обирати необхідний запис, після чого вікно закриється, а обраний запис з'явиться в потрібному полі. Таким самим чином заповнюються також інші поля, в яких є списки, що випадають.

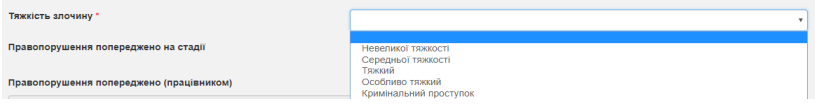

#### *Рисунок 19 – Приклад списку, що випадає, для поля «Тяжкість злочину»*

Для заповнення поля «Предмет посягання» необхідно натиснути на піктограму . Відкриється вікно, показане на рисунку 20.

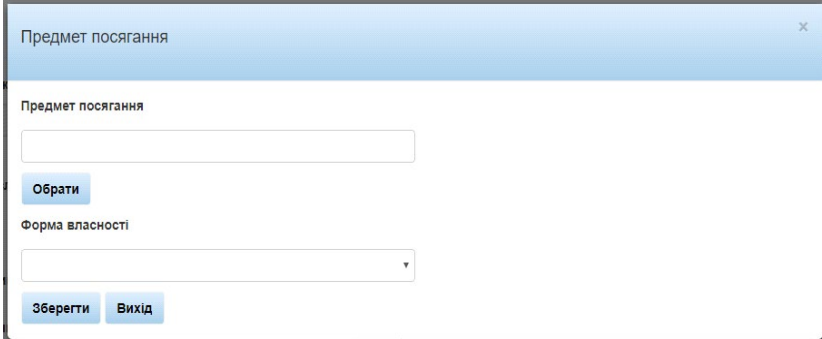

### *Рисунок 20 – Вікно «Предмет посягання»*

У вікні слід вибрати з довідника потрібний пункт шляхом натискання кнопки «Обрати». Відкриється нове вікно (рисунок 21), в якому потрібно обрати необхідний пункт шляхом натискання на кнопку «Обрати пункт».

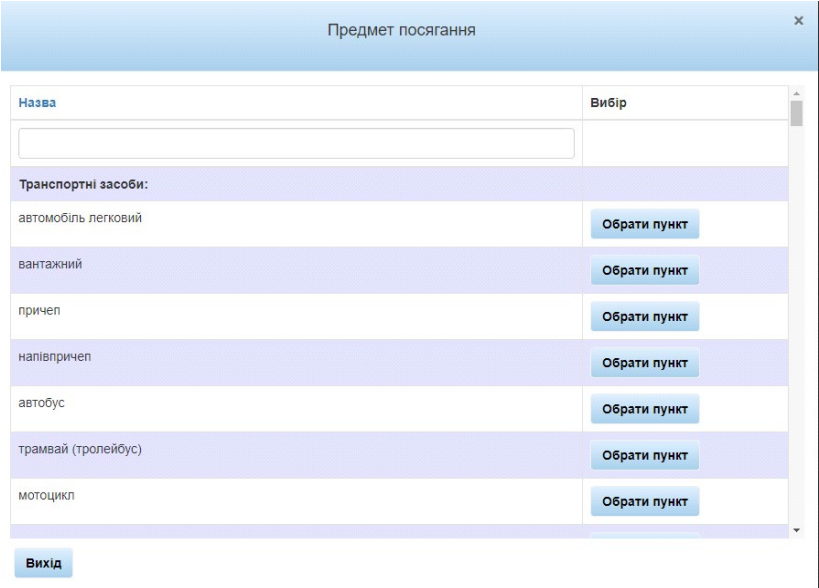

*Рисунок 21 – Довідник вікна «Предмет посягання»*

Потім необхідно заповнити поле «Форма власності» за допомогою списку, що випадає (рисунок 22).

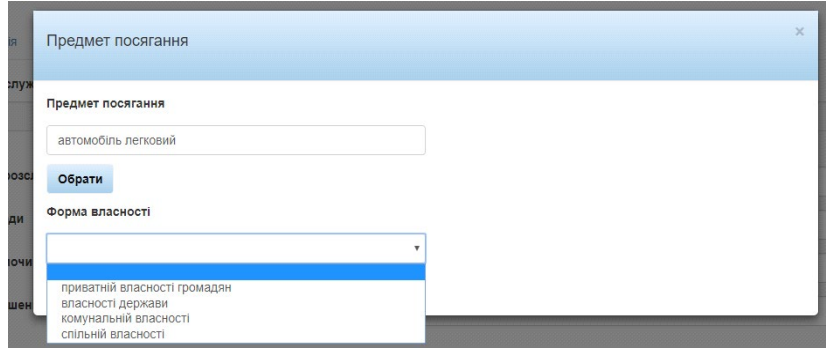

*Рисунок 22 – Список, що випадає, для поля «Форма власності»*

Для того, щоб відкрити вказаного список, необхідно натиснути на трикутник у правій частині поля. Потім у вікні, що відкрилося, обрати потрібний запис, після чого вікно закриється, а обраний запис з'явиться в полі «Форма власності». Далі слід натиснути на кнопку «Зберегти», після чого форма «Предмет посягання» буде закрита, а в поле «Предмет посягання» буде додано обране значення (рисунок 23).

| Предмет посягання |                     | ▦        |
|-------------------|---------------------|----------|
| Код та Назва      | Тип                 | Вилучити |
| 03 вантажний      | Транспортні засоби: | Вилучити |

*Рисунок 23 – Приклад заповненого поля «Предмет посягання»*

У поле «Предмет посягання» можна додавати декілька пунктів залежно від самої справи. При цьому потрібно виконати всі описані вище дії (рисунки 20–22). Якщо користувач додав один з пунктів помилково, його можна видалити за допомогою натискання на кнопку «Вилучити» (рисунок 24).

| Предмет посягання      |                     | E        |
|------------------------|---------------------|----------|
| Код та Назва           | Тип                 | Вилучити |
| 03 вантажний           | Транспортні засоби: | Вилучити |
| 01 автомобіль легковий | Транспортні засоби: | Вилучити |
| 133 напівпричеп        | Транспортні засоби: | Вилучити |

*Рисунок 24 – Видалення помилково введеного пункту в полі «Предмет посягання»*

Для заповнення поля «Провели огляд місця подій» необхідно натиснути на піктограму  $\Box$  та у формі, показаній на рисунку 25, відмітити в першому стовпчику потрібні одне або декілька значень та натиснути в кінці списку кнопку «Зберегти», після чого довідник закриється, а в полі будуть відображені всі обрані значення.

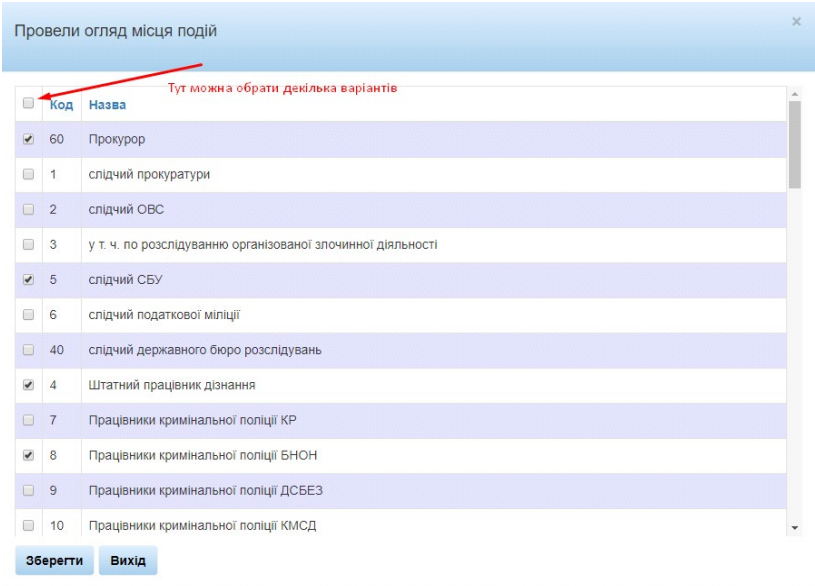

*Рисунок 25 – Довідник поля «Провели огляд місця подій»*

Якщо користувач додав один з пунктів помилково, його можна видалити за допомогою натискання на кнопку «Вилучити» (рисунок 26).

| Провели огляд місця подій              | H        |
|----------------------------------------|----------|
| Код та назва                           | Вилучити |
| 60 Прокурор                            | Вилучити |
| 5 слідчий СБУ                          | Вилучити |
| 4 Штатний працівник дізнання           | Вилучити |
| 8 Працівники кримінальної поліції БНОН | Вилучити |

*Рисунок 26 – Видалення помилково введеного пункту в полі «Провели огляд місця подій»*

Інші поля («Знаряддя та засоби вчинення правопорушення»; «Вилучено предметів злочинної діяльності»; «Додаткові відмітки щодо кваліфікації») заповнюються тим самим чином, що і поле «Предмет посягання».

Вручну заповнюються такі пункти:

• «Назва організації, де скоєно правопорушення»:

- «ЕДРПОУ організації, де скоєно правопорушення»;
- «Сума матеріальних збитків (тис. грн)»;
- «Установлена сума легалізованих доходів (тис. грн)»;
- «Сума попереджених збитків (тис. грн)»;
- «Сума одержаної неправомірної вигоди (тис. грн)».

## **Заповнення даними вкладки «Потерпілі»**

<span id="page-21-0"></span>Подальша робота із Системою потребує заповнення даними вкладки «Потерпілі». Загальний вигляд цієї вкладки показано на рисунку 27. Користувачеві необхідно заповнити всі поля на цій вкладці.

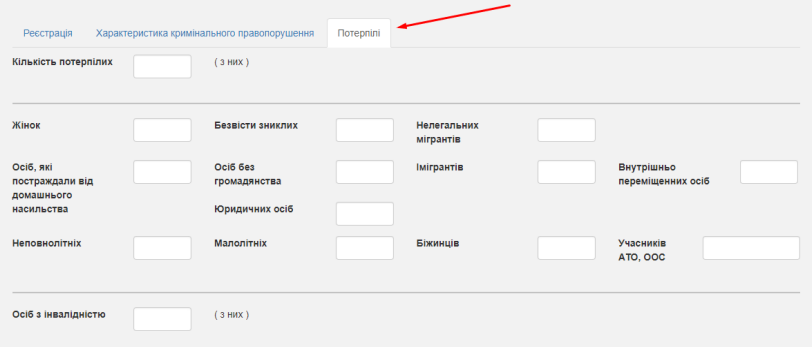

*Рисунок 27 – Вкладка «Потерпілі»*

Далі необхідно заповнити поле «Країна громадянства». Для цього потрібно натиснути на піктограму **НА** й обрати країну з довідника шляхом натискання кнопки «Обрати», потім заповнити поле «Всього» та натиснути «Зберегти». Форма закриється, а в полі «Країна громадянства» буде відображатися додане значення (рисунки 28–31). Якщо пункт був доданий помилково, його можна видалити за допомогою кнопки «Вилучити».

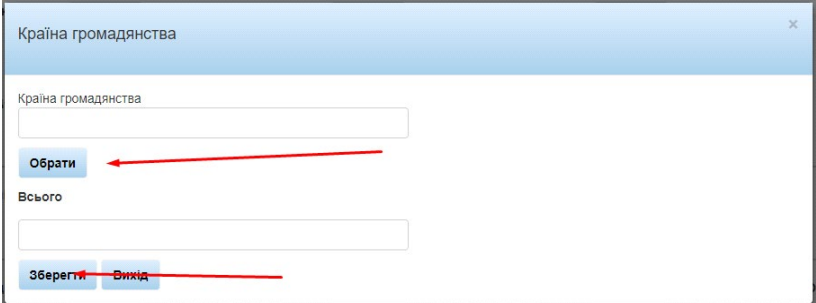

### *Рисунок 28 – Країна громадянства*

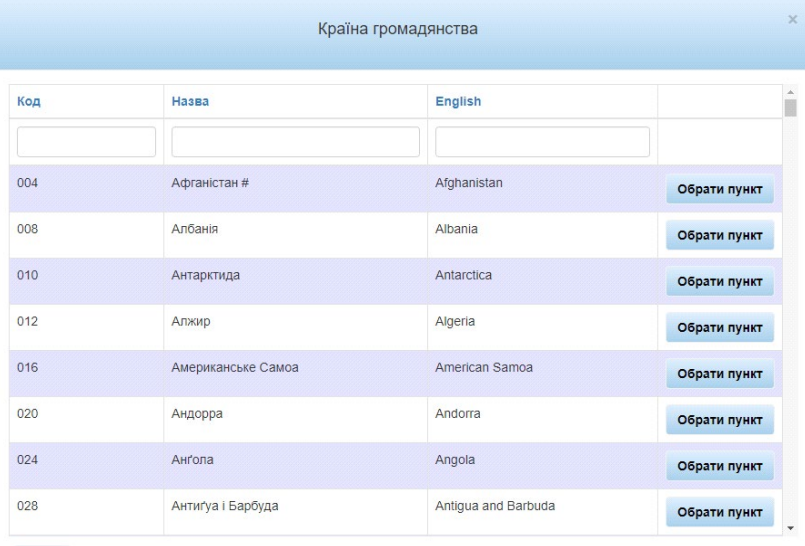

Вихід

*Рисунок 29 – Країна громадянства*

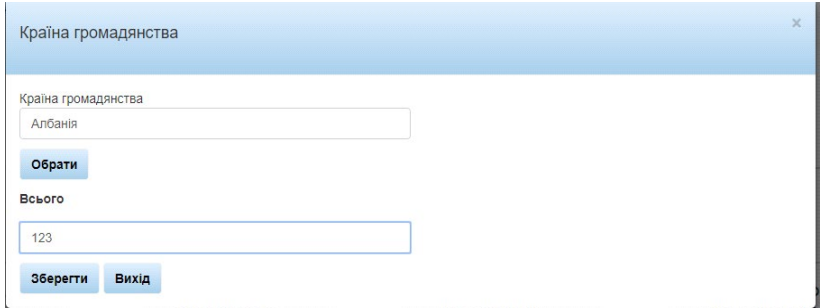

*Рисунок 30 – Країна громадянства*

| Країна громадянства |                  |                | Œ        |
|---------------------|------------------|----------------|----------|
| Код та назва        | Англійскою мовою | <b>B</b> cboro | Вилучити |
| 008 Албанія         | Albania          | 123            | Вилучити |

*Рисунок 31 – Країна громадянства*

Поле «Рід занять/службове становище» слід заповнити аналогічним способом.

Всі інші поля на цій вкладці заповнюються вручну.

Після заповнення вкладки «Потерпілі» можна відправити на реєстрацію створене кримінальне правопорушення.

## <span id="page-23-0"></span>**Відкриття та перегляд незареєстрованих кримінальних правопорушень**

У головному меню необхідно вибрати вкладку «Кримінальні провадження», у підменю «Кримінальні провадження» – пункт «Незареєстровані кримінальні правопорушення», як показано на рисунку 32.

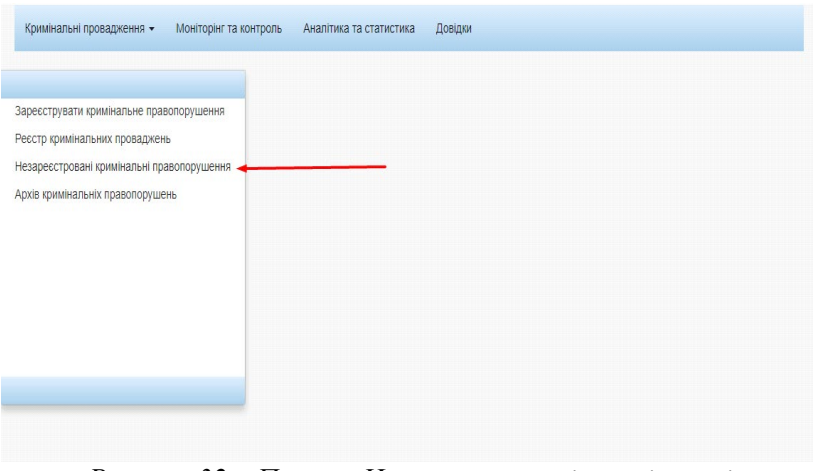

*Рисунок 32 – Пункт «Незареєстровані кримінальні правопорушення»*

Після виконання цих дій відкриється вікно «Незареєстровані кримінальні правопорушення (рисунок 33).

|       | Незареєстровані кримінальні правопорушення |                 |                                                          |                 |          |
|-------|--------------------------------------------|-----------------|----------------------------------------------------------|-----------------|----------|
| Номер | Дата та час створення                      | Зареєстровано   | Орган досудового розслідування                           | Слідчий         | Видалити |
| 186   | (не задано)                                | Бульдогов Ф. С. | Індустріальний відділ поліції ГУНП в Харківській області | Бульдогов Ф. С. | m        |

*Рисунок 33 – Вікно «Незареєстровані кримінальні правопорушення»*

Незареєстровані кримінальні правопорушення, збережені в Системі, можна переглянути, двічі натиснувши подвійним кликом на обране правопорушення.

### <span id="page-24-0"></span>**Відкриття та перегляд реєстру кримінальних проваджень**

У головному меню потрібно вибрати вкладку «Кримінальні провадження», у підменю «Кримінальні провадження» – пункт «Реєстр кримінальних проваджень» (рисунок 34).

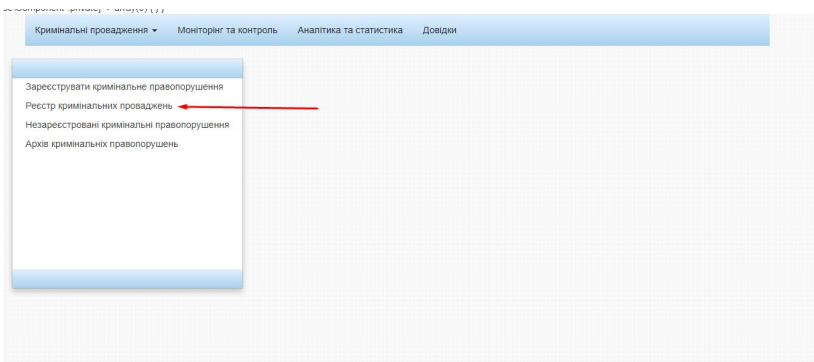

*Рисунок 34 – Пункт «Реєстр кримінальних проваджень»*

Після цього відкриється вкладка «Реєстр кримінальних проваджень» (рисунок 35).

|    | Номер | Дата та час реєстрації | Статус        | Керівник органу досудового розслідування | Орган досудового розслідування | Слідчий | Прокурор |
|----|-------|------------------------|---------------|------------------------------------------|--------------------------------|---------|----------|
| 43 |       | 2019-10-07 17:38:55    | В провадженні | qwe q. q.                                | Відділ поліції в метрополітені | qazq.q. |          |

*Рисунок 35 – Вкладка «Реєстр кримінальних проваджень»*

Потрібне кримінальне провадження можна відкрити подвійним натисканням лівої кнопки миші. У результаті відкриється відповідне кримінальне провадження (рисунок 36).

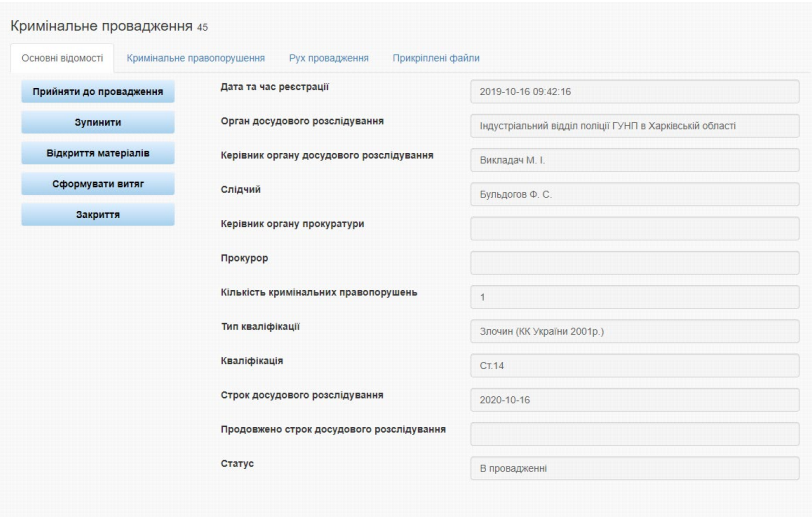

<span id="page-26-0"></span>*Рисунок 36 – Перегляд кримінального провадження з реєстру*

## **Додавання правопорушників до правопорушення у провадженні**

У головному меню необхідно вибрати вкладку «Кримінальні провадження», у підменю «Кримінальні провадження» – пункт «Реєстр кримінальних проваджень». Після цього відкриється форма перегляду/редагування кримінального провадження на вкладці «Кримінальне правопорушення» (рисунок 37).

| Основні відомості | Кримінальне правопорушення | Рух провадження     | Прикріплені файли                            |                 |                                         |  |
|-------------------|----------------------------|---------------------|----------------------------------------------|-----------------|-----------------------------------------|--|
| Статус            | Дата Та Час Створення      |                     | Дата Та Час Початку Досудового Розслідування | Зареєстрував    | Кваліфікація Правопорушення             |  |
| В провадженні     |                            | 2019-10-16 09:35:00 |                                              | Бульдогов Ф. С. | CT.14                                   |  |
|                   |                            |                     |                                              |                 |                                         |  |
|                   |                            |                     |                                              |                 |                                         |  |
|                   |                            |                     |                                              |                 |                                         |  |
|                   |                            |                     |                                              |                 |                                         |  |
|                   |                            |                     |                                              |                 |                                         |  |
|                   |                            |                     |                                              |                 |                                         |  |
|                   |                            |                     |                                              |                 |                                         |  |
| Прізвище          | Побатькові<br>IM'R         | Дата народження     | Країна громадянства                          |                 | Дата складання повідомлення про підозру |  |

*Рисунок 37 – Відкриття форми перегляду/редагування кримінального провадження*

У вікні, що відкрилося (рисунок 37), необхідно обрати кримінальне правопорушення та відкрити його подвійним натисканням лівої кнопки миші (рисунок 38).

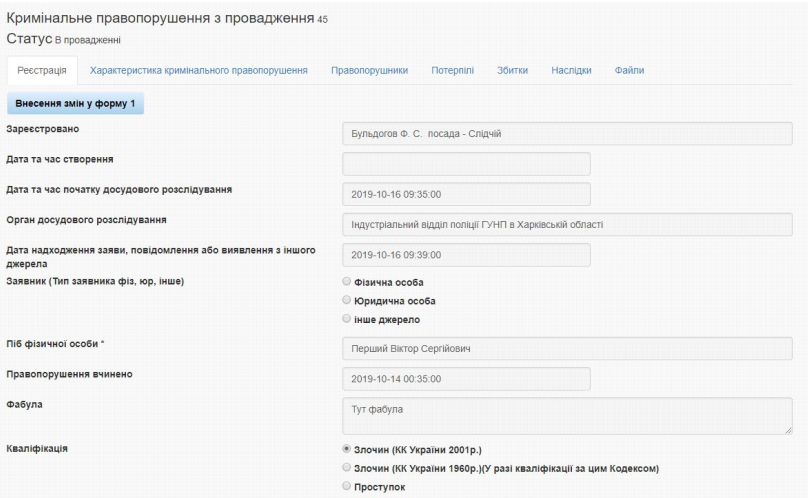

*Рисунок 38 – Відкриття форми «Правопорушники»*

У вікні, яке відкрилося, обираємо вкладку «Правопорушники» (рисунок 39).

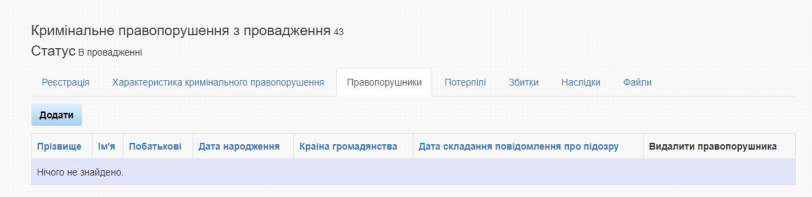

*Рисунок 39 – Перегляд і додавання інформації про правопорушників*

Для того, щоб додати інформацію про нового правопорушника необхідно натиснути кнопку «Додати», після чого з'явиться відповідна форма (рисунок 40).

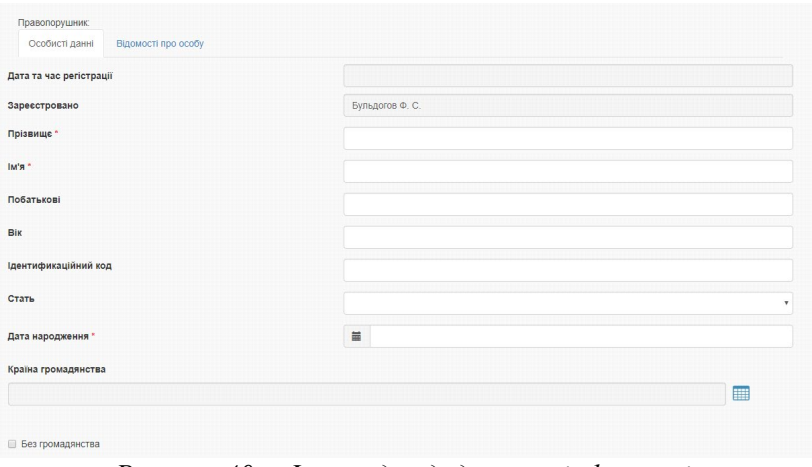

*Рисунок 40 – Форма для додавання інформації про правопорушника*

Після заповнення всіх даних необхідно натиснути кнопку «Зберегти», й інформація про правопорушника буде додана.

### <span id="page-28-0"></span>**Всі зміни у кримінальному правопорушенні**

Для внесення змін у характеристику кримінального правопорушення або для додавання нової інформації щодо збитків і наслідків слід скористатися кнопками «Внести дані щодо збитків» та «Внести дані щодо наслідків» (рисунок 41).

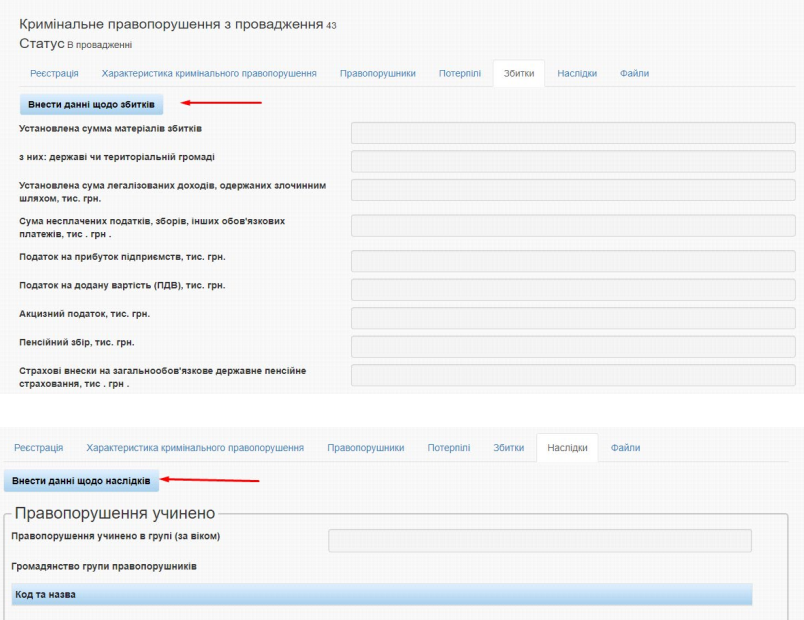

*Рисунок 41 – Внесення даних щодо збитків і наслідків*

Для того, щоб додати файли у правопорушення, потрібно натиснути на кнопку «Додати новий файл» у вкладці «Файли», як показано на рисунку 42.

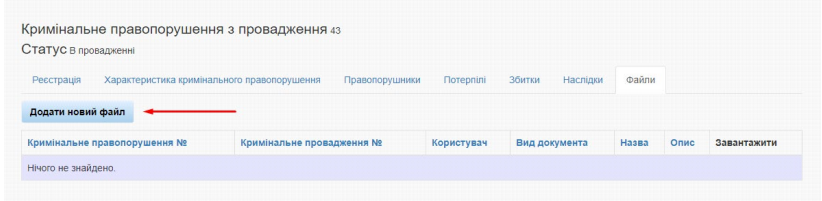

*Рисунок 42 – Відкриття форми «Правопорушники»*

Після додавання нової інформації або зміни старої необхідно закінчити сеанс натисканням кнопки «Зберегти».

Також з'явилась інформація у вкладці «Довідка», тепер звідти можна скачати цей методичний посібник.

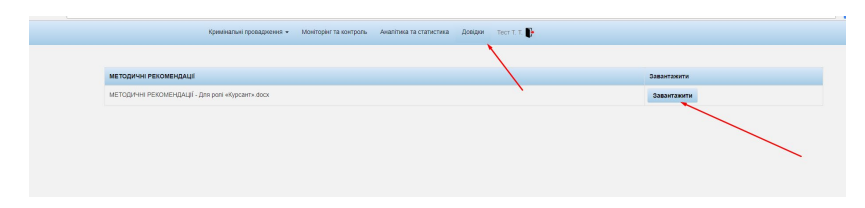

*Рисунок 43 – Вкладка «Довідка»*

Вихід з аккаунта показано на рисунку 44

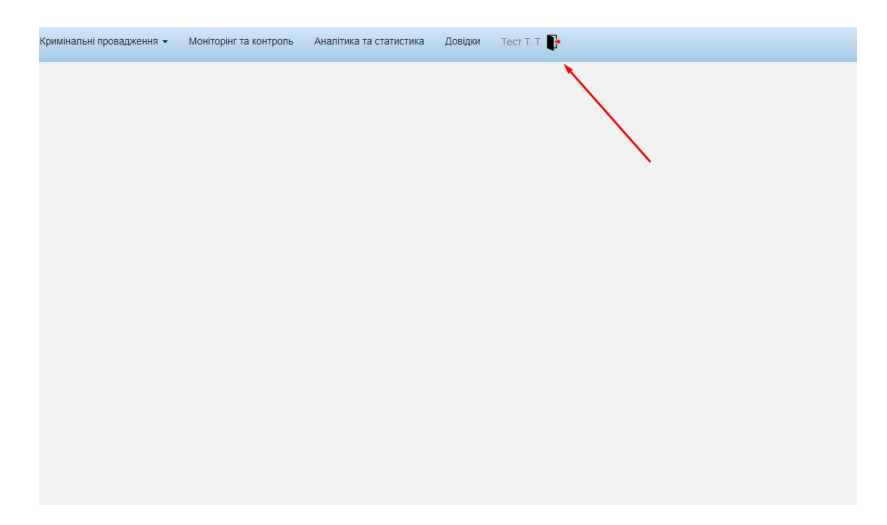

*Рисунок 44 – Вихід*